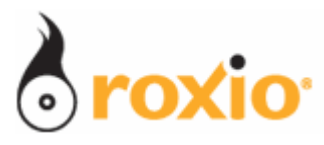

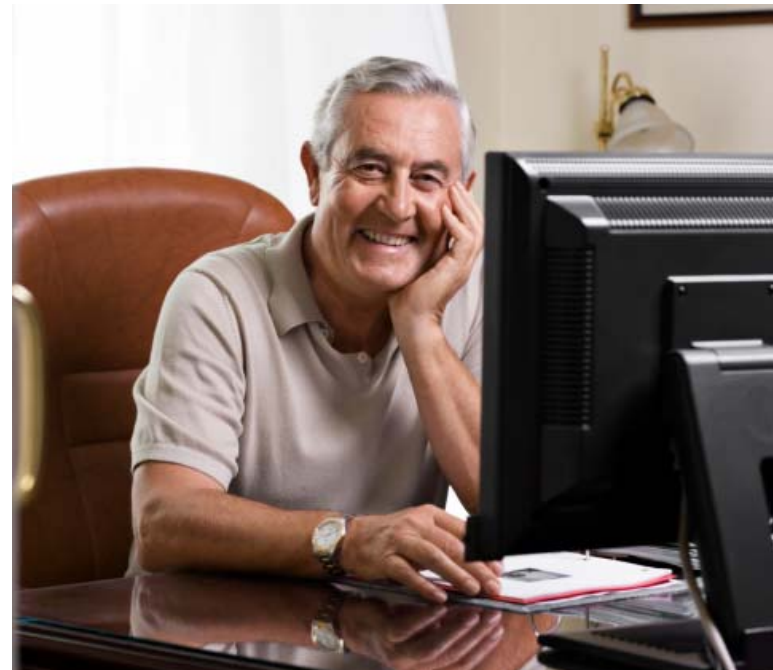

## Converting and Cleaning Analog **Recordings With** LP/Tape Assistant

**Copyright © 2007 Sonic Solutions, Inc.** 

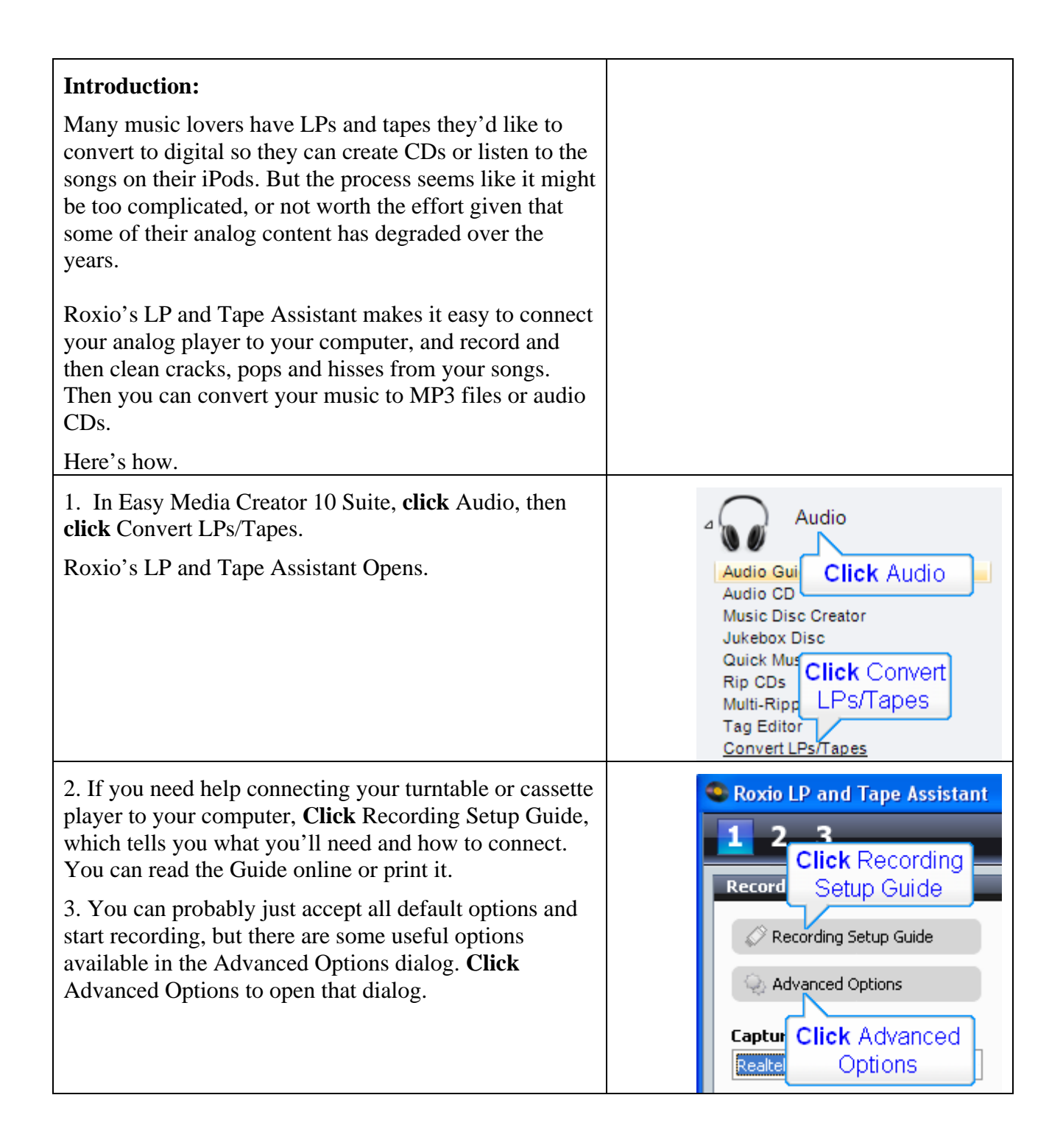

- 4. Click General if not already selected. In this dialog.
- **Click** the Limit recording checkbox and set the duration if you want to leave after starting the recording and won't be around to stop the recording.
- **Click** the Mute system sounds checkbox to prevent the software from recording system sounds like incoming mail, time announcements or other error messages.
- **Click** the Enable preroll checkbox and enter a duration to record a rolling preroll of the specified duration. This is useful when you're not sure when to start recording and don't want to miss the first few seconds of the recording.
- **Click** the Enable auto pause checkbox and enter a duration to stop recording after the specified number of seconds. This is also useful for unattended recording sessions.
- If desired, **Click** the Save to button and change the location of the temporary files created during recording.

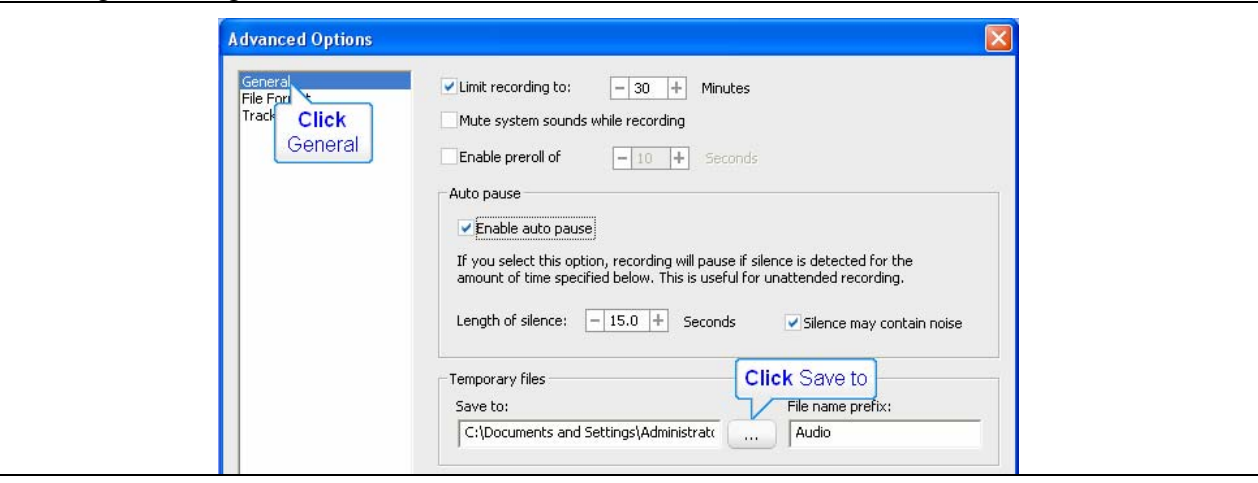

- 5. Click File Format. In this dialog:
- **Choose** a Preset in the list box. In most instances, you should capture an uncompressed Wav at 44.100 Hz, 16-bits, Stereo, especially if you need to Clean the audio after recording.
- If the audio doesn't have lots of hiss or pops, you can record directly into compressed format, either choosing a preset that matches your playback device, or choosing custom and selecting the parameters yourself.
- Note the Stereo/Mono radio buttons. If recording from a mono source, be sure to check the Mono radio button.

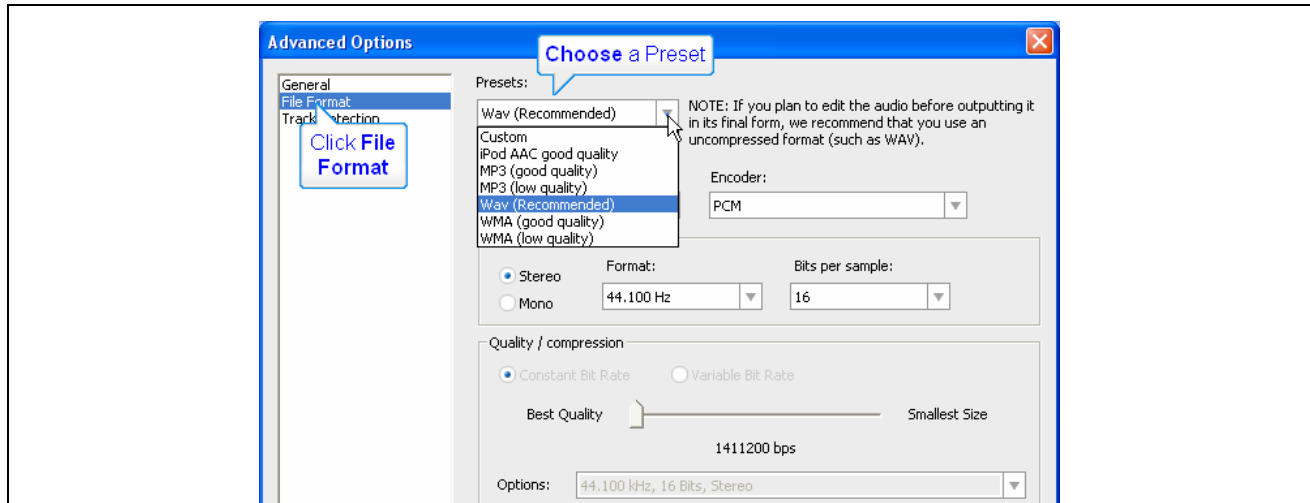

6. **Click** Track Detection. This dialog contains many useful options to consider when recording a complete tape or album with multiple songs. These include:

- **Click** Automatically add a track separator if the source audio contains multiple songs with gaps between them.
- If desired, **click** Add Track Every and specify a duration.
- If you clicked Automatically add a track, **click** Enable track detection, and specify an interval. If recording from a noisy source, like cassette or turntable, check the Silence may contain noise checkbox if the program isn't detecting tracks.
- If desired, **click** the Maximum number of tracks checkbox and choose a number.
- **Click** OK (not shown) to close the dialog and return to the main program.

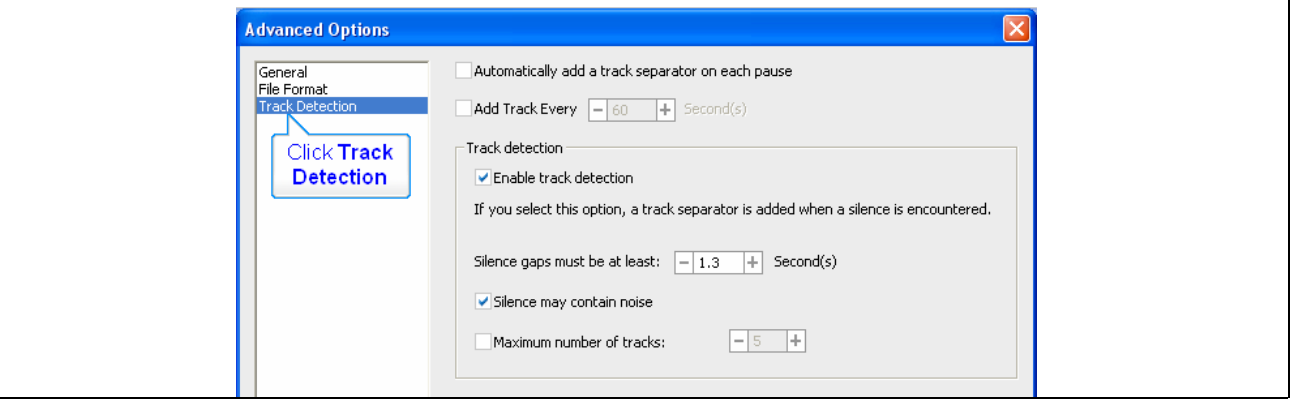

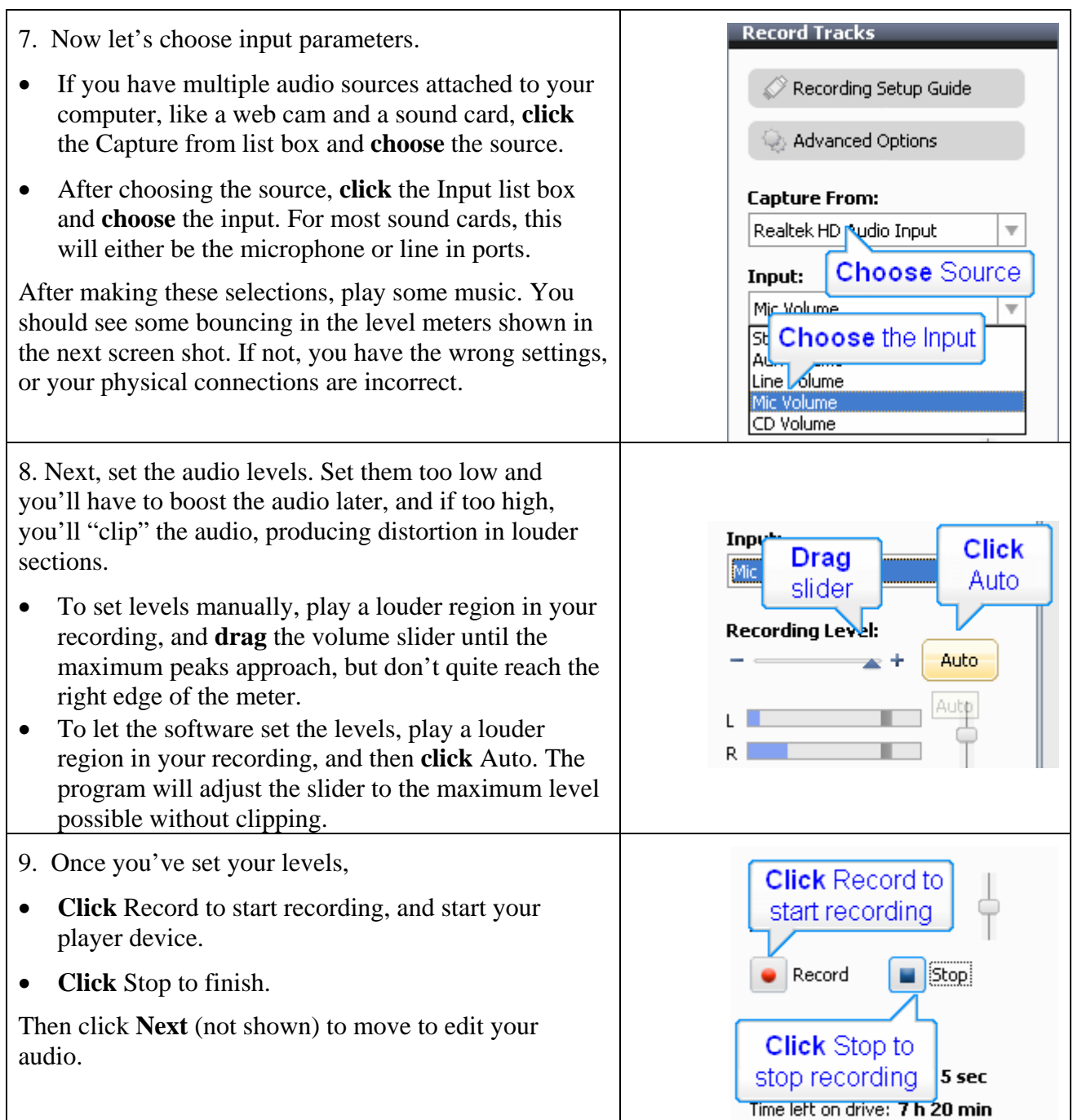

10. You're now in the Identify & Enhance screen shown below. Let's explore options here.

- Audio Waveform. First, look at your audio waveform, which is a great diagnostic tool. In the screen shot below, I have good levels in both tracks, meaning that the loudest regions in the audio approach the very top and bottom in both the left and right tracks.
	- o If most of the audio is crowded near the top and there are large flat regions pressed against the maximum volume levels, you recorded at too loud a volume setting and your file is clipping. Re-record at a lower volume.
	- o If most of your audio is clustered around the centerline, with no peaks approaching the maximum levels, you've recorded too low. Go back and record again, boosting volume in your player or in the software controls.
	- o If only one track has audio, either your setup is faulty or you're recording from a mono source. If the latter, click the Mono radio button referred to in Step 5 and rerecord.
	- o If the waveform has regular, tiny peaks, like those below, they are usually cracks and pops, especially when recording from vinyl. I'll clean those in the next step.
- Add and Delete Track Separator. Use these to add and delete tracks in a multi-song recording.
- Playback Controls. These allow you to play through the captured waveform. Note that you can also click the waveform with your cursor at any point to start playback there.
- Volume control. This adjusts playback volume (but not the volume of the recorded audio).
- Fade in and out. Click to fade each track in and out and set the desired interval.
- Editing options. I'll discuss Clean below. Both the Enhance and Equalizer functions go beyond the scope of what I cover here, but both have very descriptive explanations in the Help file.
- Insert Tags. This is where you insert information like title, artist, album, genre and year. Note that Roxio can automatically retrieve much of this information for you via Grace Notes.

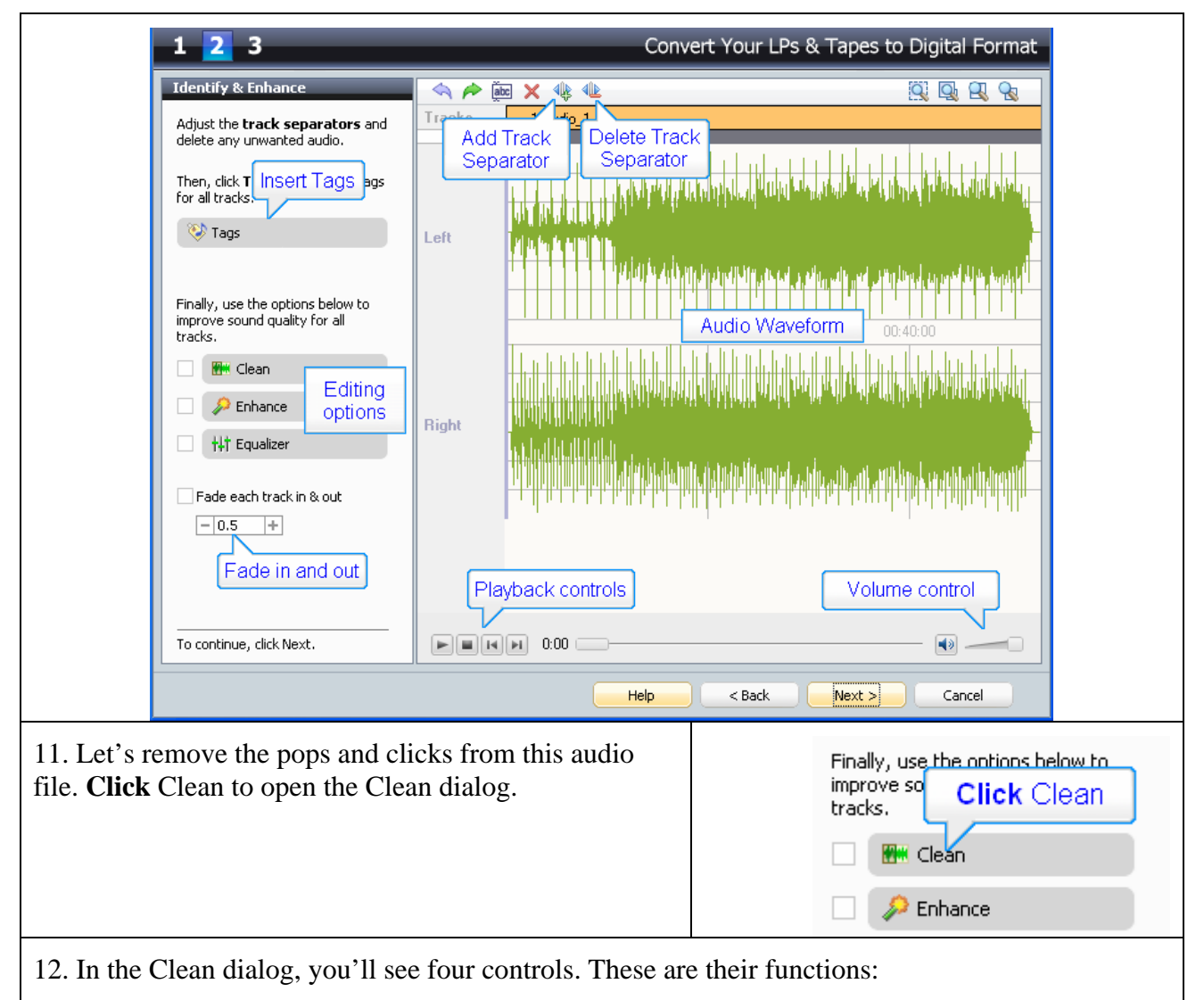

- Declicker targets clicks like vinyl scratches.
- Decrackler targets crackling sound like old vinyl.
- Denoiser targets hiss and rumble, most commonly found on cassettes and other tapes.
- Noise adjusts the intensity of the Denoiser.

Adjust these dials, and then test the adjustments by **clicking** the Play/Stop button until you achieve the desired reduction in noise without distorting the underlying music or speech content.

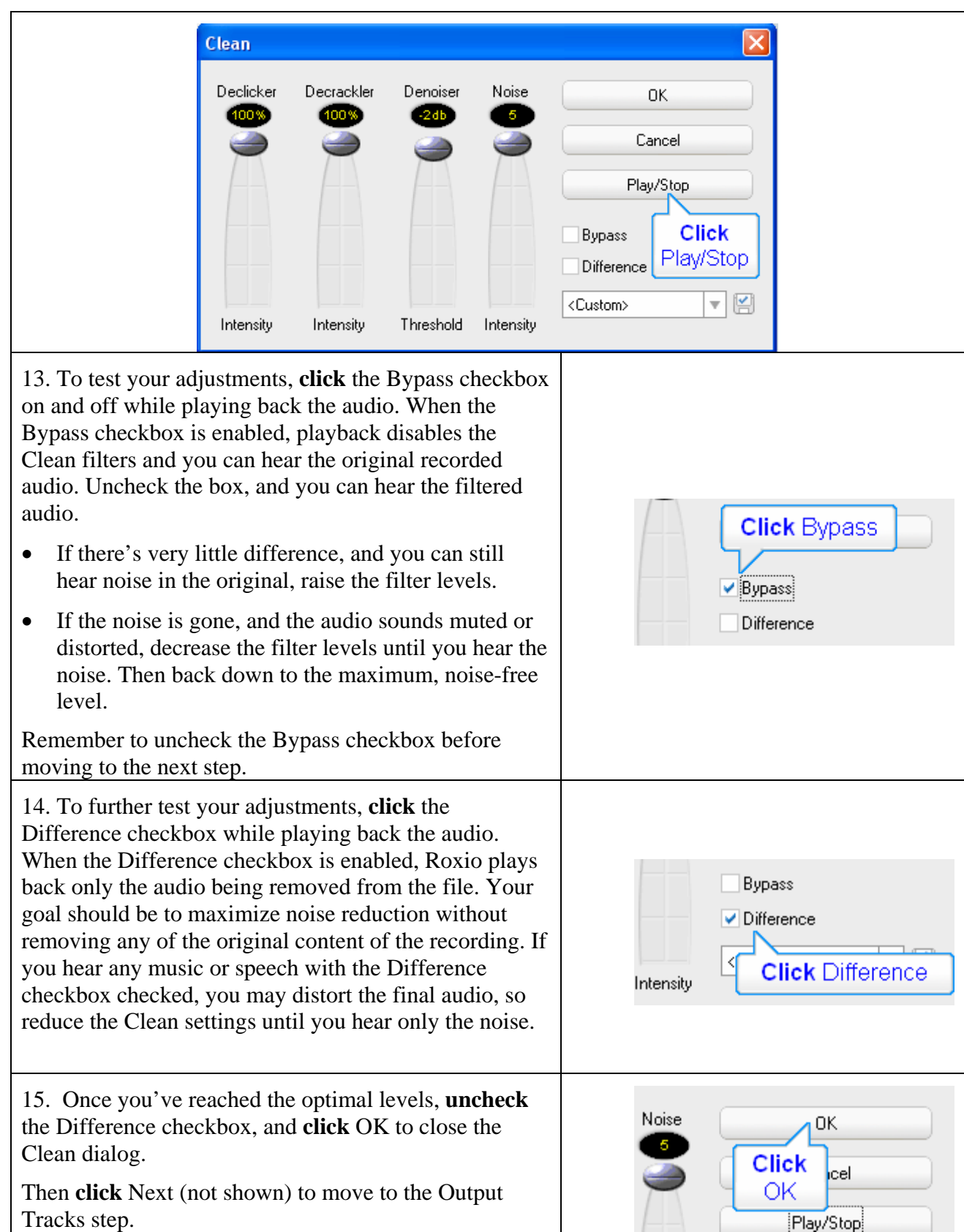

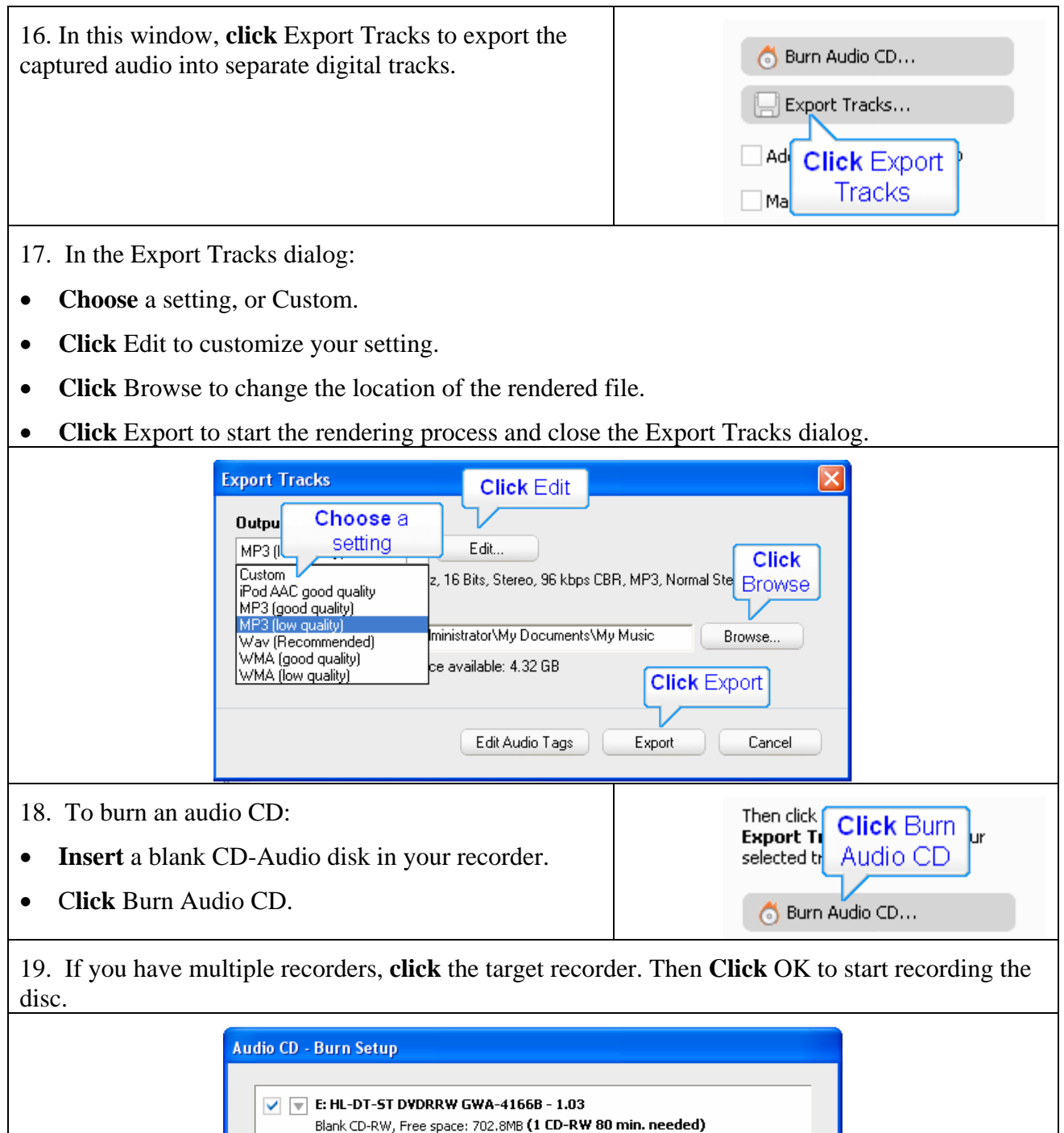

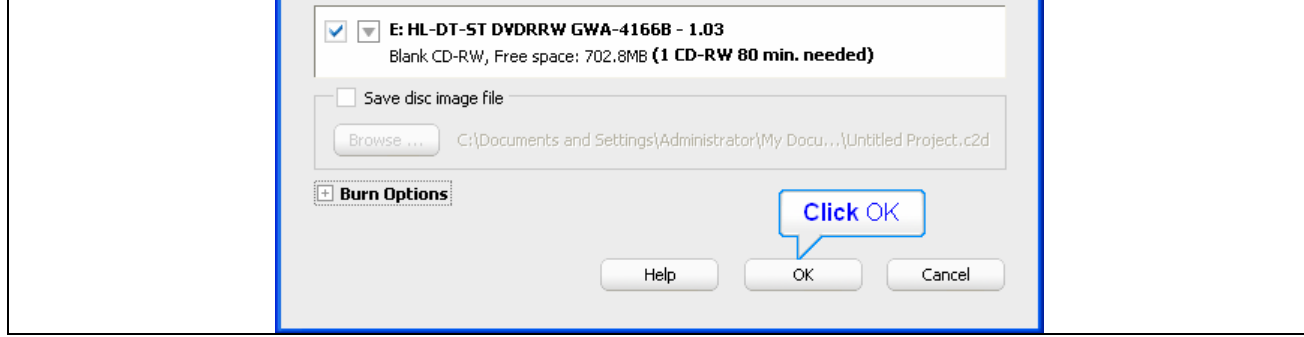